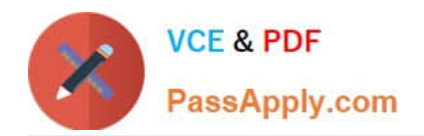

**77-420Q&As**

Excel 2013

# **Pass Microsoft 77-420 Exam with 100% Guarantee**

Free Download Real Questions & Answers **PDF** and **VCE** file from:

**https://www.passapply.com/77-420.html**

100% Passing Guarantee 100% Money Back Assurance

Following Questions and Answers are all new published by Microsoft Official Exam Center

**8 Instant Download After Purchase** 

**83 100% Money Back Guarantee** 

- 365 Days Free Update
- 800,000+ Satisfied Customers  $\epsilon$  or

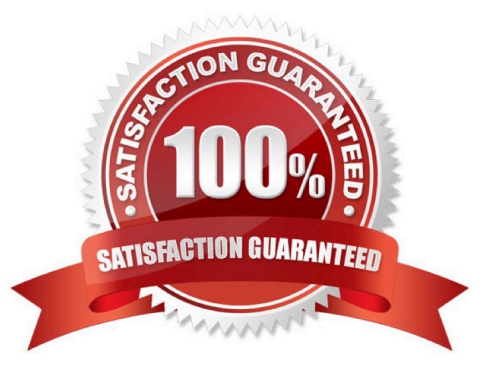

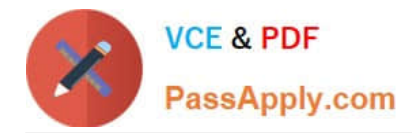

### **QUESTION 1**

Rename the title of the chart.

**Chart** 

Text "All Zero Scores"

Correct Answer: Use the following steps to complete this task in explanation:

Step 1:Click on the Chart.

Step 2:Click on the Chart title.

Step 3:Changeby typingthe title to:All Zero Scores

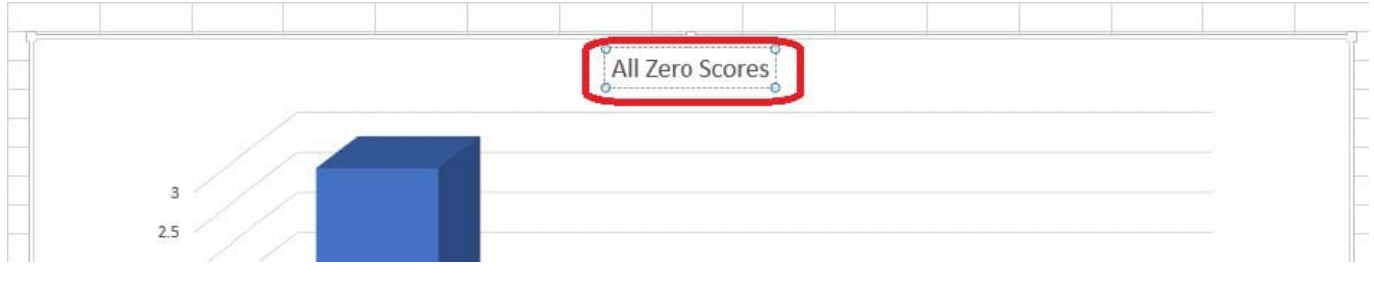

### **QUESTION 2**

Create a table and modify the table styles. Cell range B6:F29 Table Style Medium 4 Enable the First Column Style

Correct Answer: Use the following steps to complete this task in explanation:

Step 1:Click cell B6, and Shift-click cell F29.

Step 2: Click the Inserttab, and click the Table button.

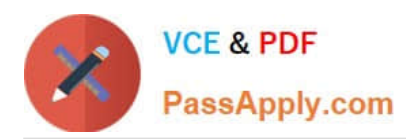

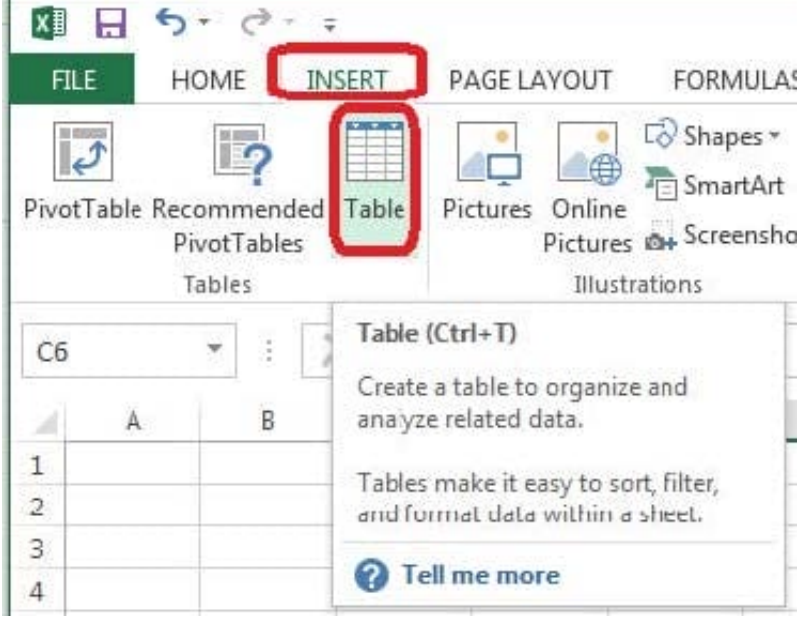

Step 3:In the Create Table dialog box click OK.

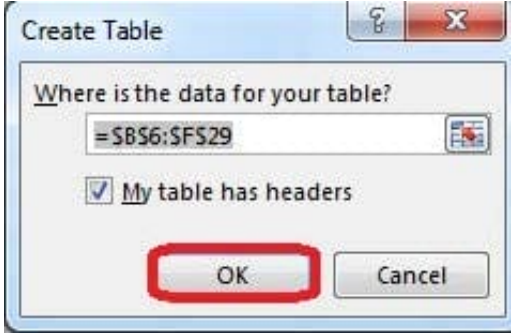

Step 4:In the Design tab, Table Styles select Table Style Medium 4.

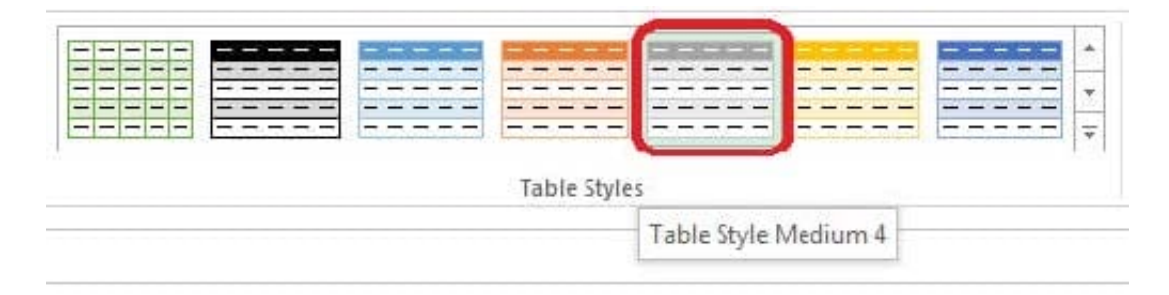

Step 5:In the Design tab enable First Column.

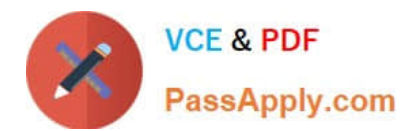

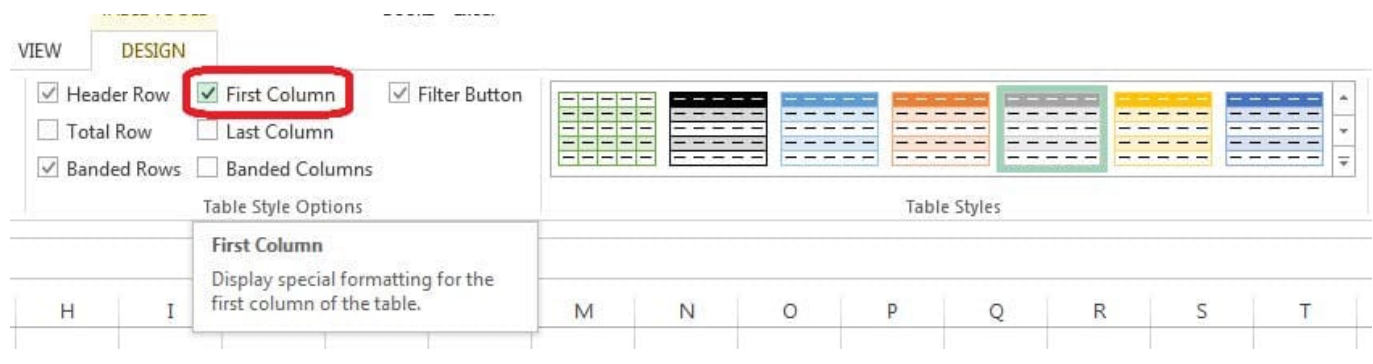

### **QUESTION 3**

Insert the instructor\\'s name for column B.

Cell B5.

Use Function RIGHT

Text: B2

Absolute reference

Num\_chars: "16"

Correct Answer: Use the following steps to complete this task in explanation:

Step 1:Open the correct worksheet (Summary Worksheet).

Step 2:Click in cell B5.

Step 3:Click on the insert function button.

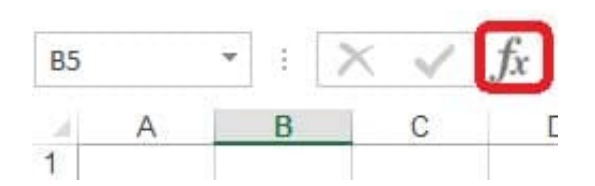

Step 4:In the Insert Function Dialog box select the Category Text, scroll down and click on the function RIGHT, and click OK.

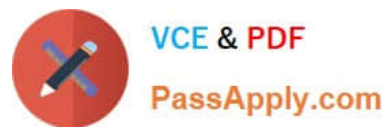

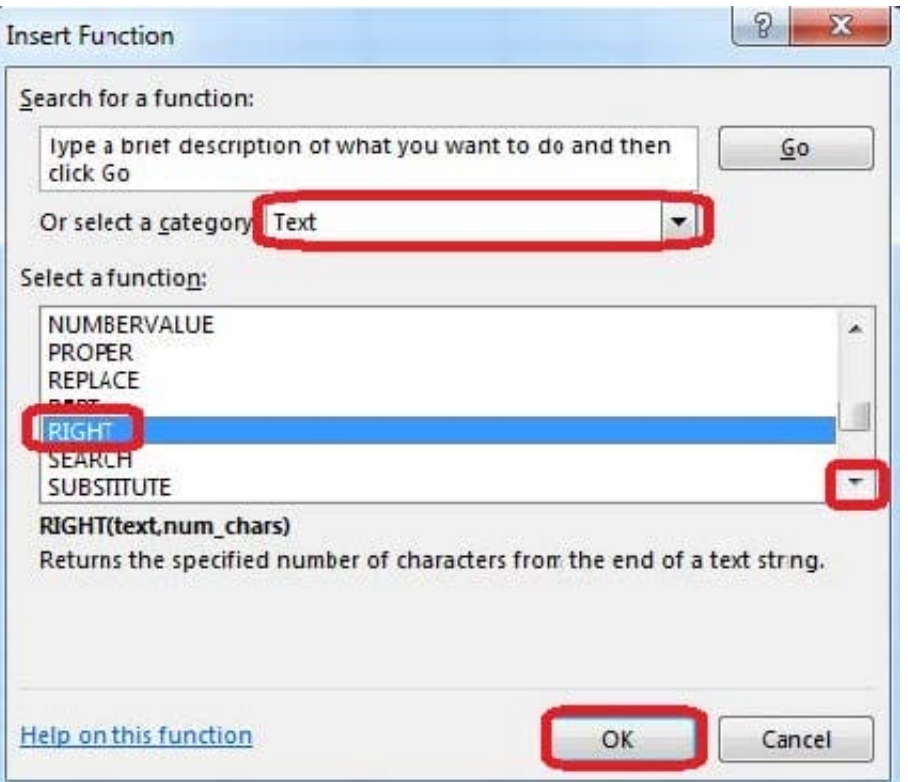

Step 5:In the Function Arguments Dialog box in the Text box type B2, in the Num\_chars type 16, and click OK.

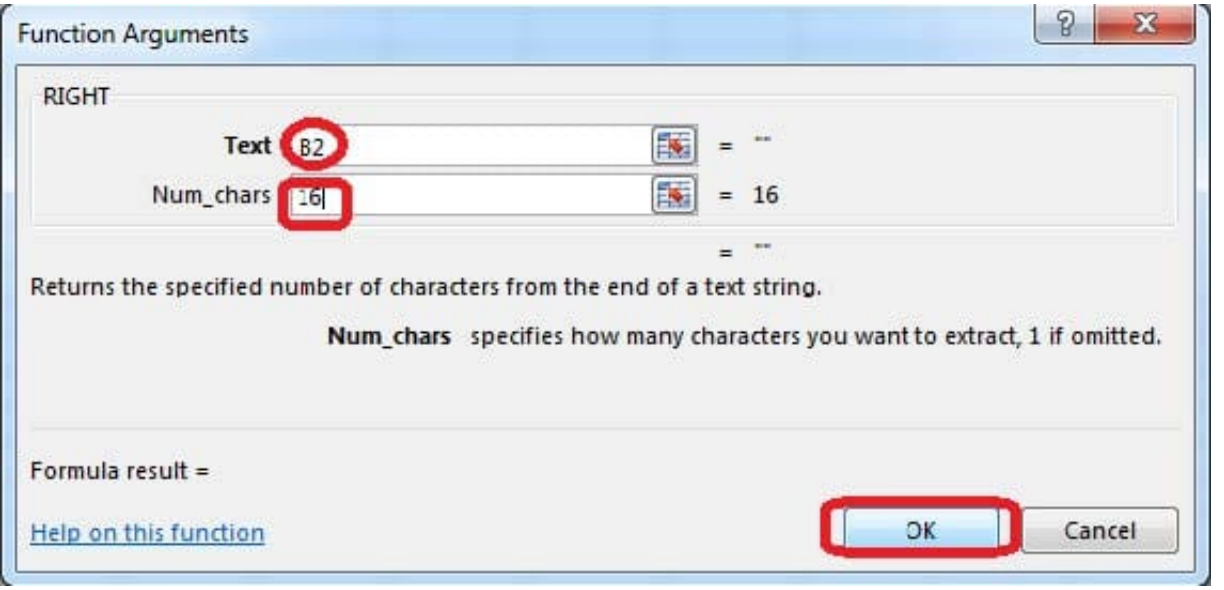

## **QUESTION 4**

Rename a table. Cell range B6:F29 Name: "Overview"

Correct Answer: Use the following steps to complete this task in explanation:

Step 1:Click cell B6, and shift-click cell F29.

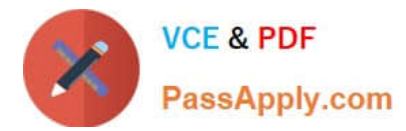

Step 2: Click the Name box at the left end of the formula bar.

#### Step 3: Type: Overview. Press ENTER.

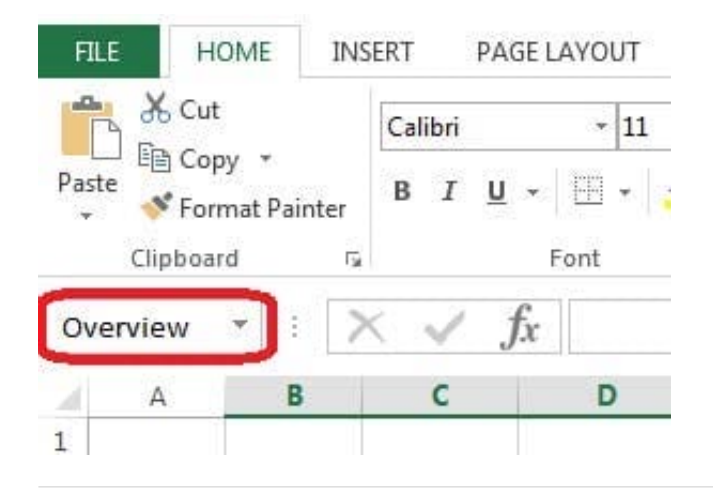

#### **QUESTION 5**

Modify the cell format to date.

Cell range C2:S2

Type: 14-Mar

Locale (location): English (United States)

Correct Answer: Use the following steps to complete this task in explanation:

Step 1: Open the correct worksheet(Section 3 Worksheet).

Step 2: Click in cell A2.

Step 3: Press down the Shift key and click in cell S2.

Step 4:On the Home tab, under Format, choose Format Cells.

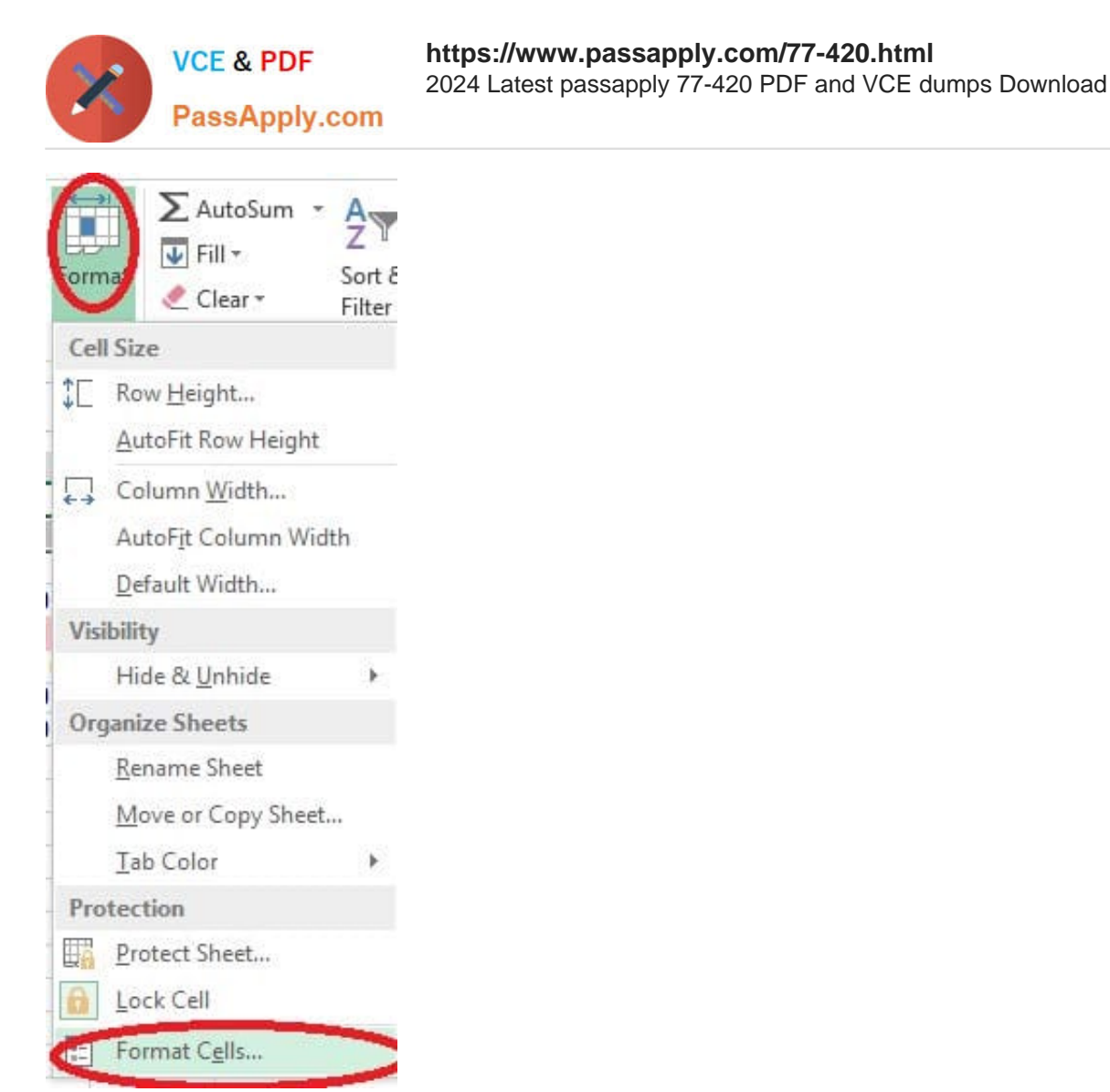

Step 5: In the Format Cells dialog box, choose Date, 14-Mar, and Locale (location): English (United States). Click OK.

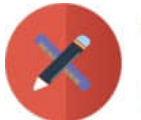

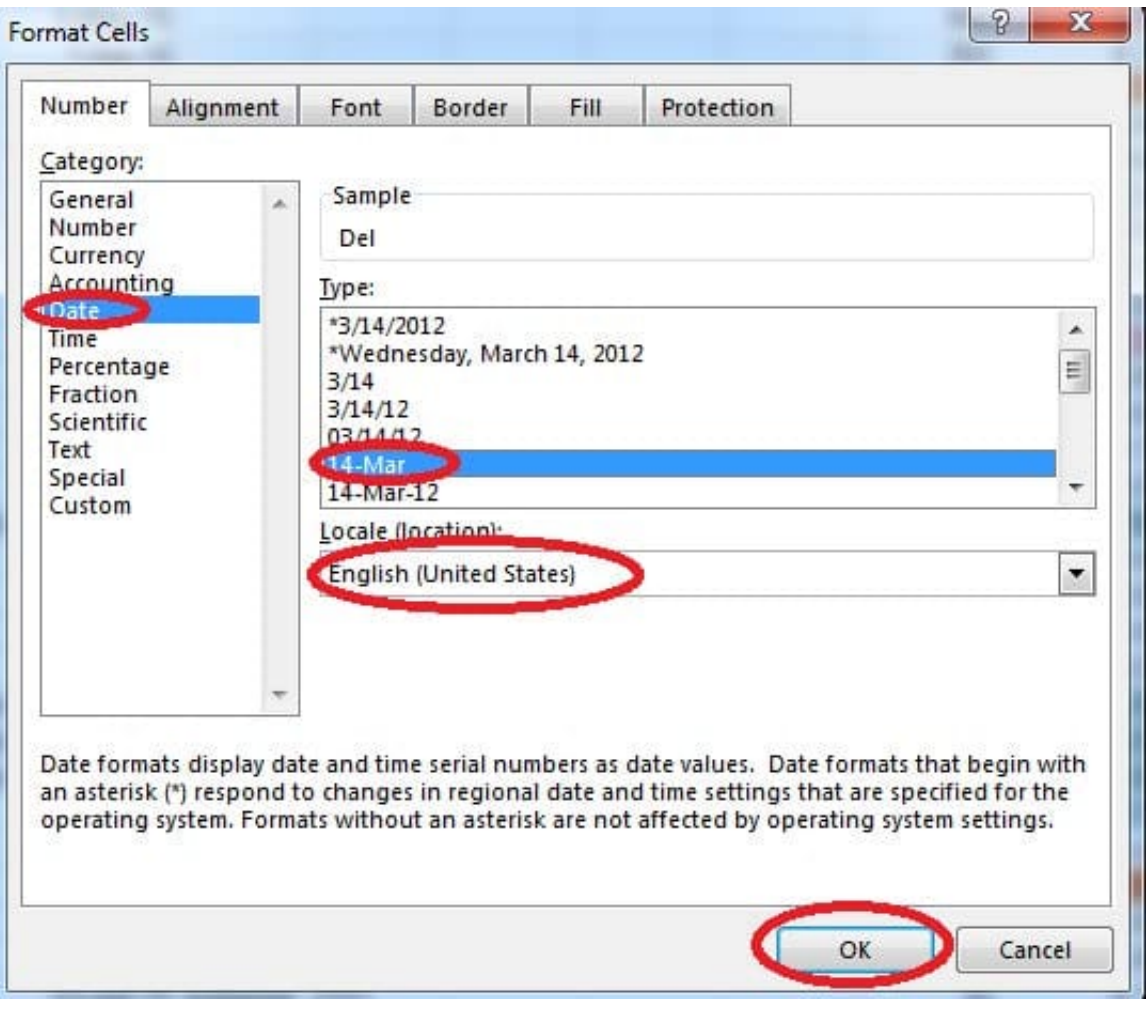

[Latest 77-420 Dumps](https://www.passapply.com/77-420.html) [77-420 Study Guide](https://www.passapply.com/77-420.html) [77-420 Braindumps](https://www.passapply.com/77-420.html)